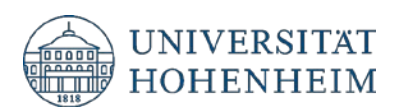

Microsoft Teams Anleitungen

17.04.2020

kim.uni-hohenheim.de | kim@uni-hohenheim.de

### **Inhalt**

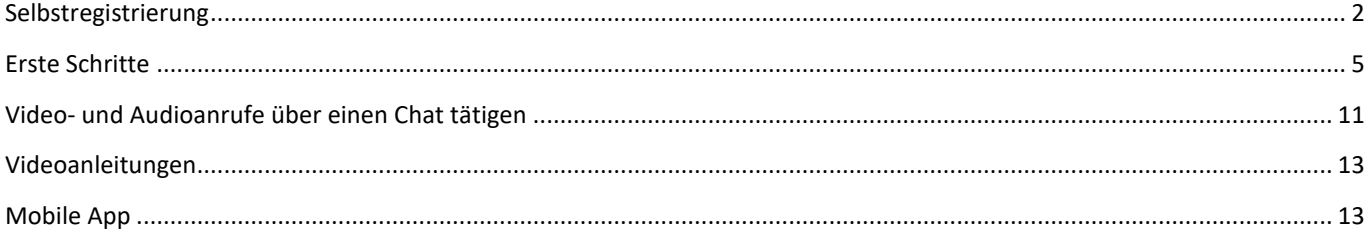

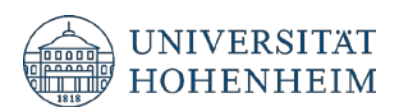

# <span id="page-1-0"></span>Selbstregistrierung

- 1. Klicken Sie auf folgenden Link: <https://www.microsoft.com/de-de/education/products/office?ms.officeurl=students?ms.officeurl=students>
- 2. Geben Sie in dem folgenden Formular Ihre **Hohenheimer E-Mail Adresse** ein und bestätigen Sie mit "**ERSTE SCHRITTE".**

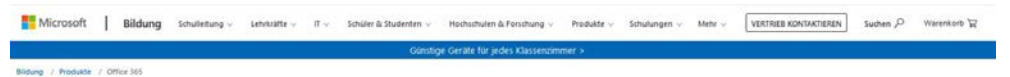

### Office 365 Education

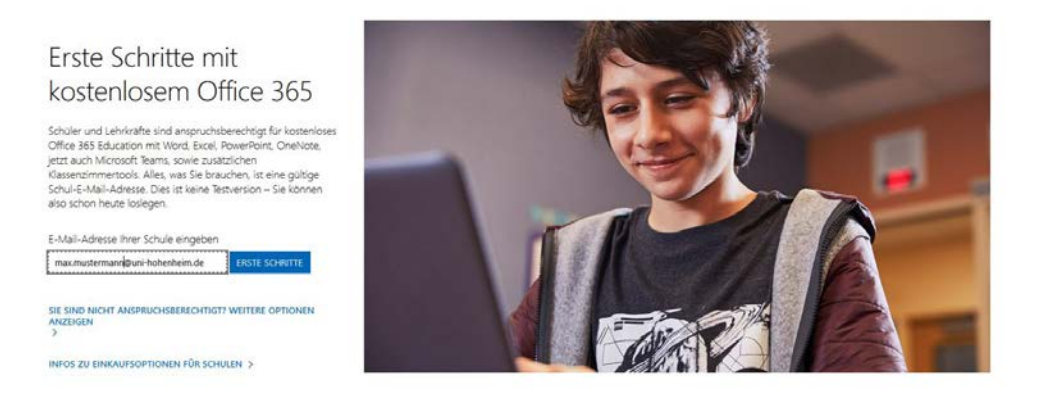

3. Beantworten Sie folgende Abfrage entsprechend Ihres Status mit **"Ich bin Lehrer"** (*--> Lehrende*)bzw. **"Ich bin Schüler/Student"** (*--> Studierende*).

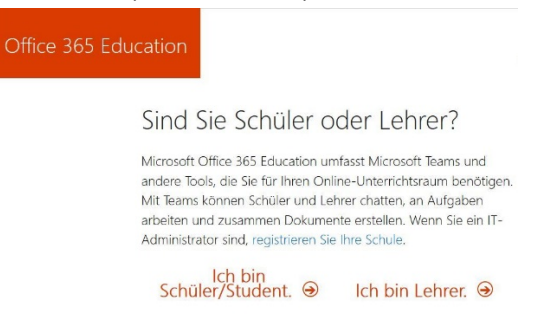

- 4. Anschließend wird ein **Registierungscode** an Ihre Hohenheimer E-Mail versendet
- 5. Tragen Sie diesen, Ihren **Namen** und ein **Passwort** in folgenes Formular ein

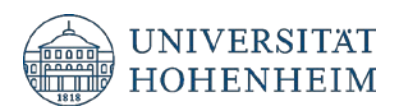

#### 6. Klicken Sie danach auf "**Start**"

Office 365 Education

### Erstellen Sie Ihr Konto

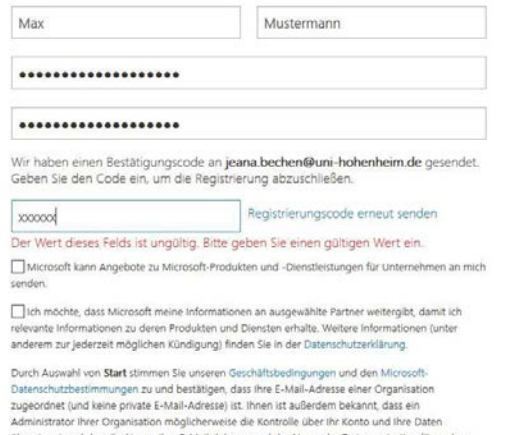

übernimmt und dass ihr Name, ihre E-Mail-Adresse und der Name der Testorganisation für andere<br>Personen in ihrer Organisation sichtbar sind. Weitere Informationen

Start  $\Theta$ 

7. Optional können Sie danach Einladungen an andere Personen versenden. Falls Dies nicht erwünscht ist gehen Sie auf "**Überspringen**".

Office 365 Education

### Weitere Personen einladen

Teilen Sie die Vorteile von Office 365, und arbeiten Sie gemeinsam an Schulprojekten. Es ist kostenlos. Wen möchten Sie einladen?

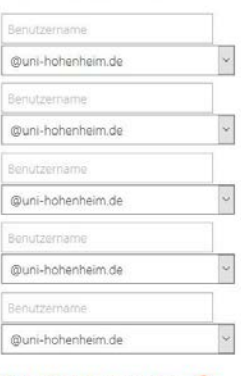

Einladungen senden @ Überspringen

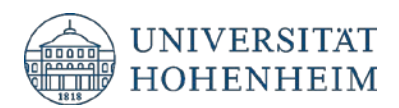

8. Anschließend sind Sie bei Office 365 angemeldet, können im Team Dateien bearbeiten, miteinander chatten oder Anrufe tätigen. (siehe Videoanleitungen zu "**Microsoft Teams**" und "**Anrufe tätigen"**.

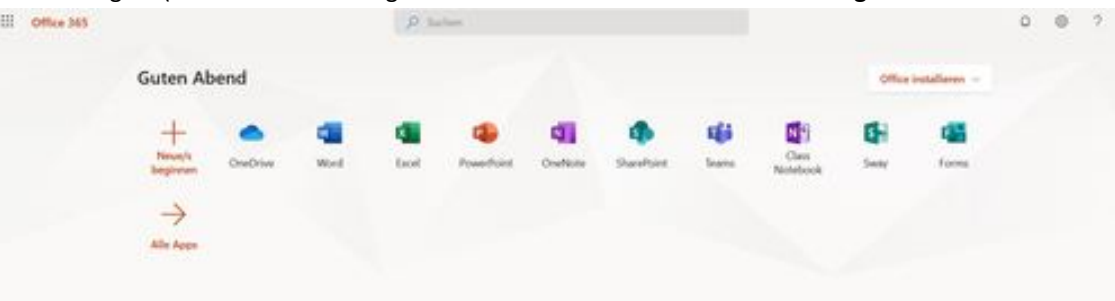

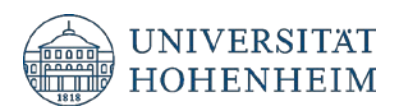

## <span id="page-4-0"></span>Erste Schritte

1. Klicken Sie zunächst auf der Startseite auf "**Teams**".

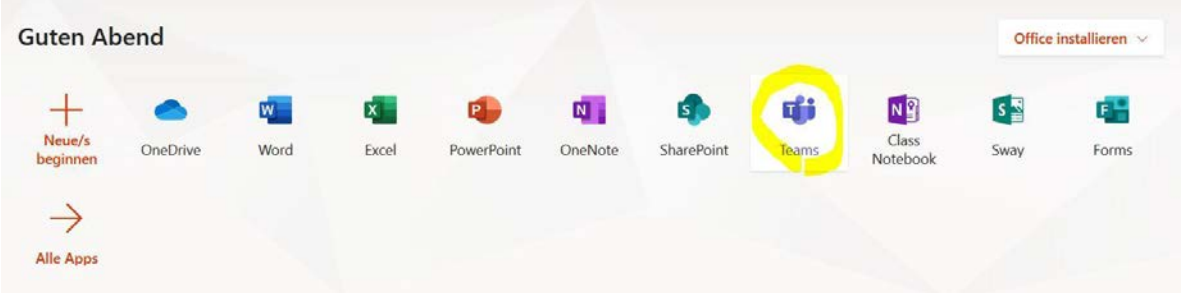

2. Erstellen Sie ein Team. Klicken Sie links auf das Symbol "**Teams**" und anschließend können Sie auswählen, ob Sie ein Team neu erstellen oder einem bestehenden Team mit einem Code beitreten wollen.

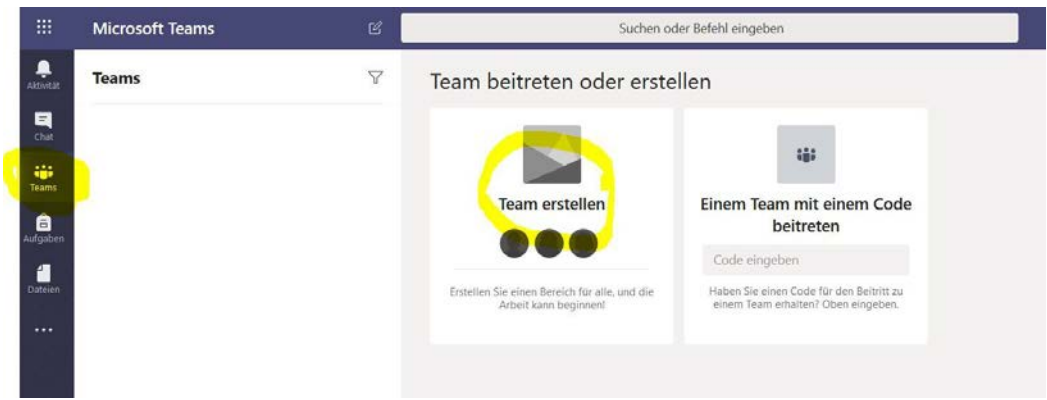

3. Wählen Sie einen Teamtyp auf

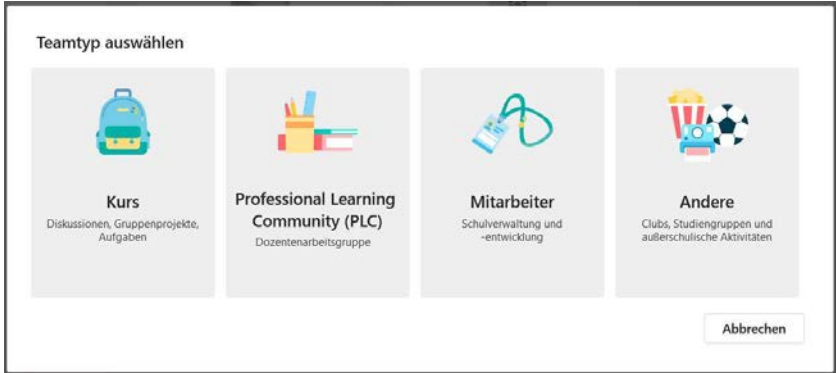

- 4. Geben Sie Ihrem Team einen Namen
- 5. Optional können Sie eine Beschreibung hinzufügen
- 6. Unter "**Datenschutz**" können Sie auswählen, ob nur der Teambesitzer Mitglieder zum Team hinzufügen kann oder alle aus Hohenheim diesem Team beitreten können.

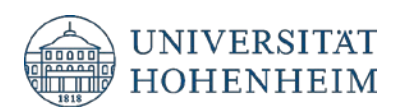

#### 7. Gehen Sie auf "**Weiter**"

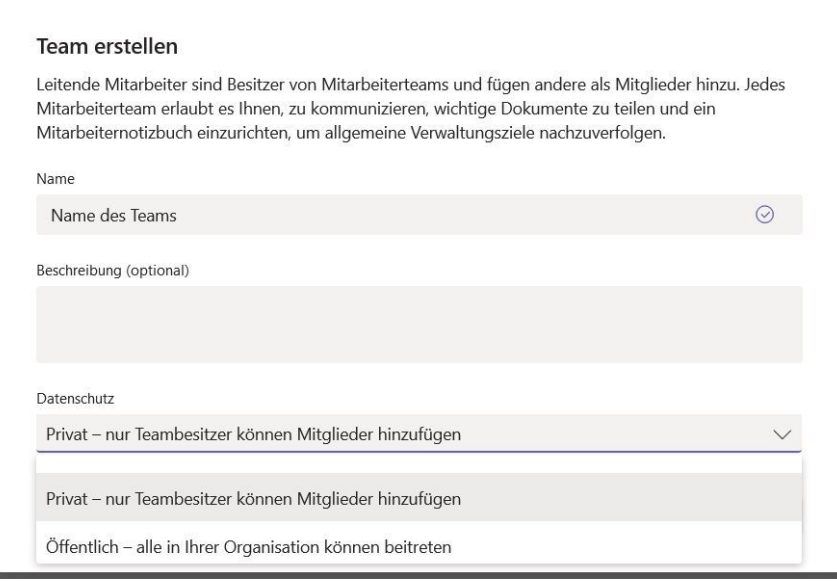

8. Im folgenden Formular können Sie Mitglieder Ihrem Team hinzufügen. Suchen Sie nach dem Namen und gehen Sie auf "**Hinzufügen**" und anschließend auf "**Schließen**".

**Hinweis**: Es können nur Personen gefunden werden, die sich vorher schon registriert haben.

9. Sie können die Mitglieder auch später noch hinzufügen. Gehen Sie in diesem Fall auf "**Überspringen**".

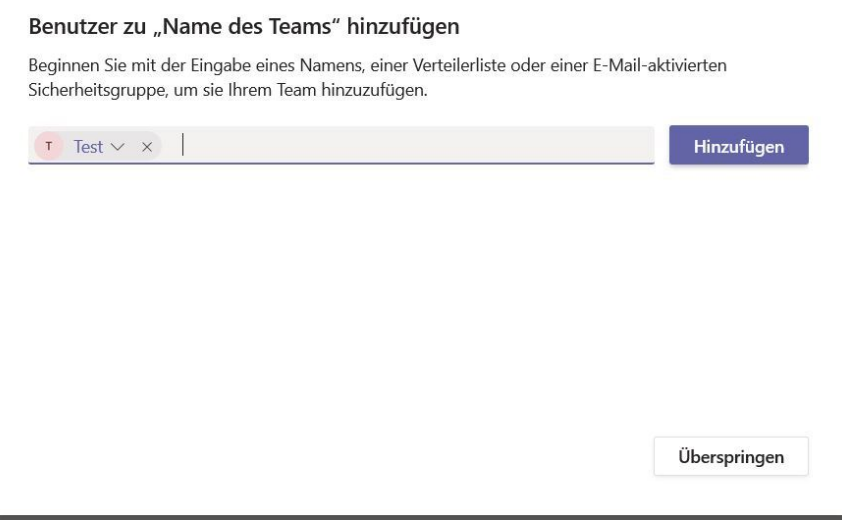

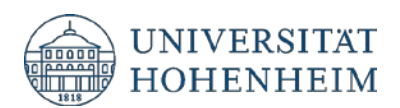

10. Um Mitglieder zu entfernen, die Sie versehentlich hinzugefügt haben, klicken Sie auf das **X** neben dem Namen.

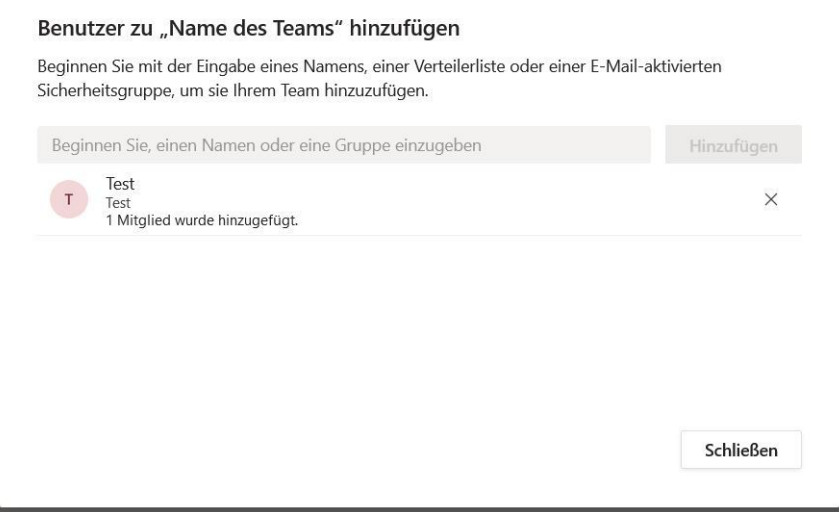

11. Um ein Mitglied später hinzuzufügen, klicken Sie auf die drei Punkte neben dem Teamnamen

#### 12. Dann auf "**Mitglied hinzufügen**".

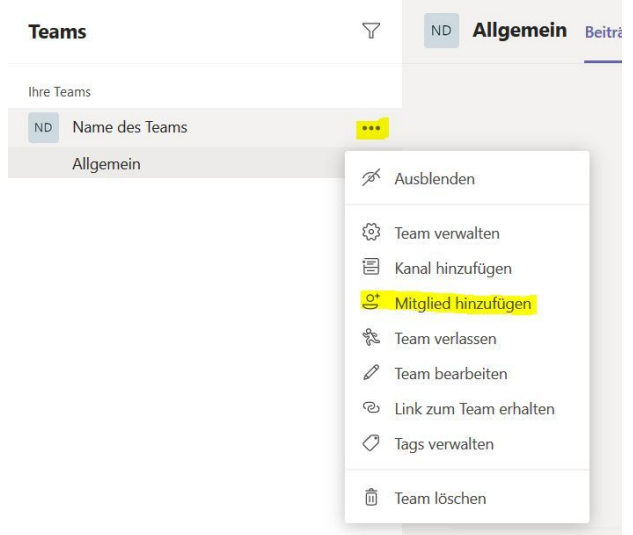

- 13. Über "**Team verwalten**" haben Sie eine weitere Möglichkeit Mitglieder hinzuzufügen.
- 14. Hier finden Sie auch eine Liste aller Besitzer und Mitglieder.

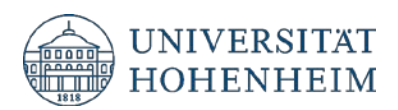

15. Um eine Rolle z.B. "Mitglieder" in "Besitzer" zu wechseln klicken Sie bitte auf den Pfeil neben der Rolle "Mitglieder" bzw. "Besitzer".

Hinweis: "**Besitzer**" sind Administratoren der Teams.

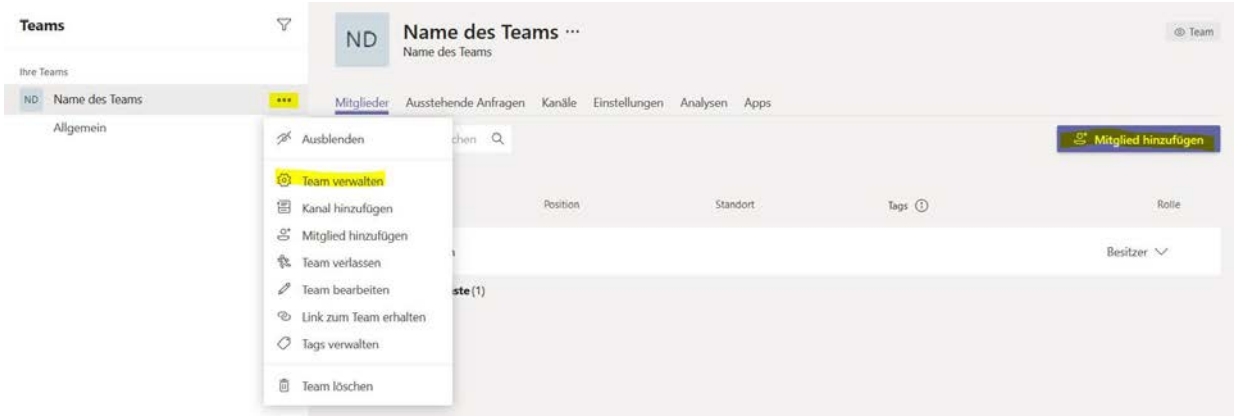

16. Über "**Team bearbeiten**" können Sie im Nachhinein ändern, ob nur der Teambesitzer Mitglieder zum Team hinzufügen kann oder alle aus Hohenheim diesem Team beitreten können.

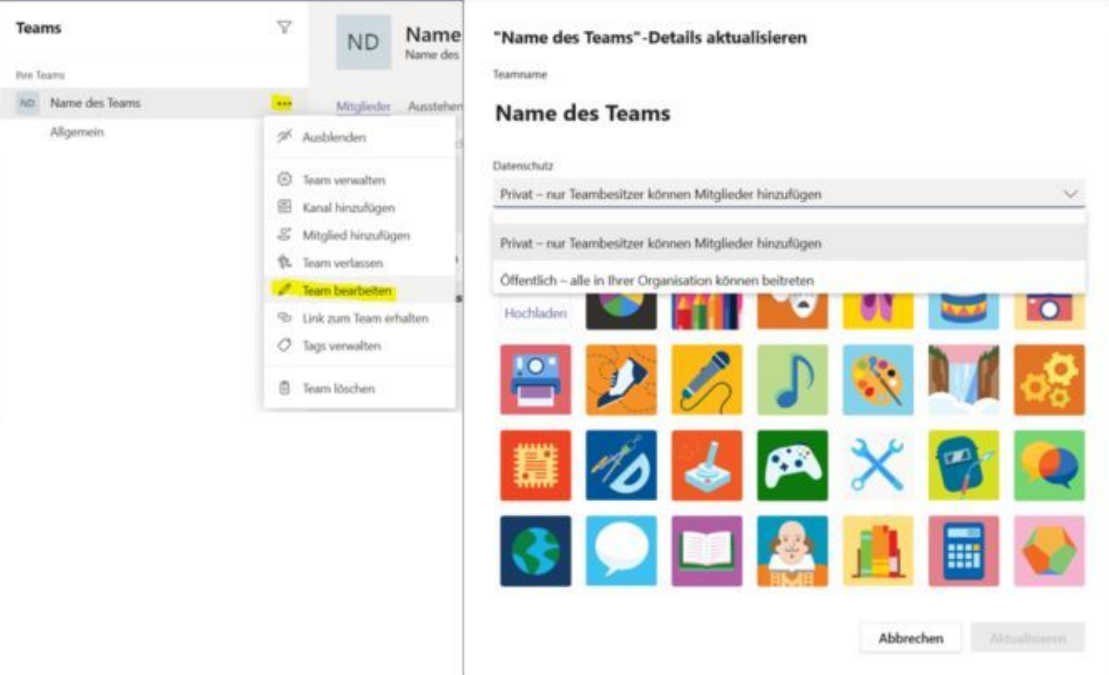

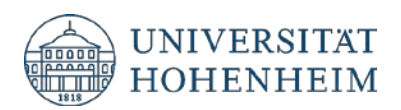

17. Über "Link zum Team erhalten" erstellen Sie einen Link, mit dem weitere Mitglieder selbständig dem Team beitreten können (wenn in den Einstellungen vorher so ausgewählt)

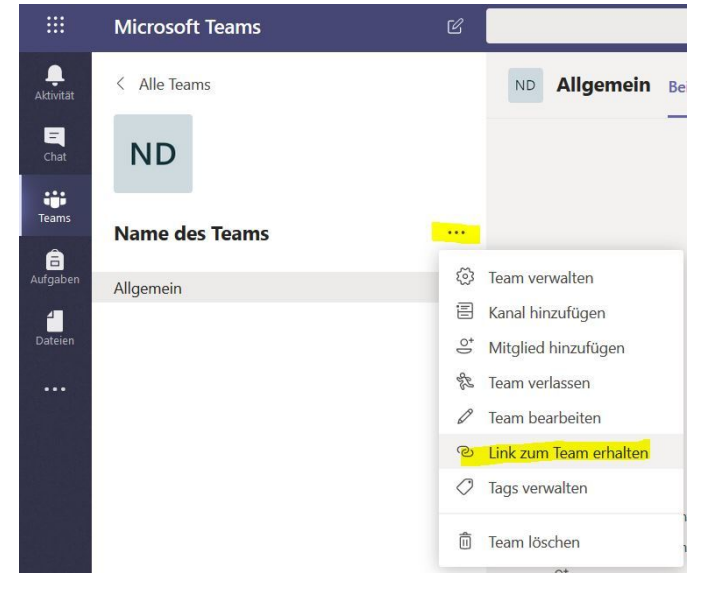

18. Neben dem Kanal "Allgemein" können Sie weiter Kanäle hinzufügen, indem Sie auf "**Kanal hinzufügen"** klicken

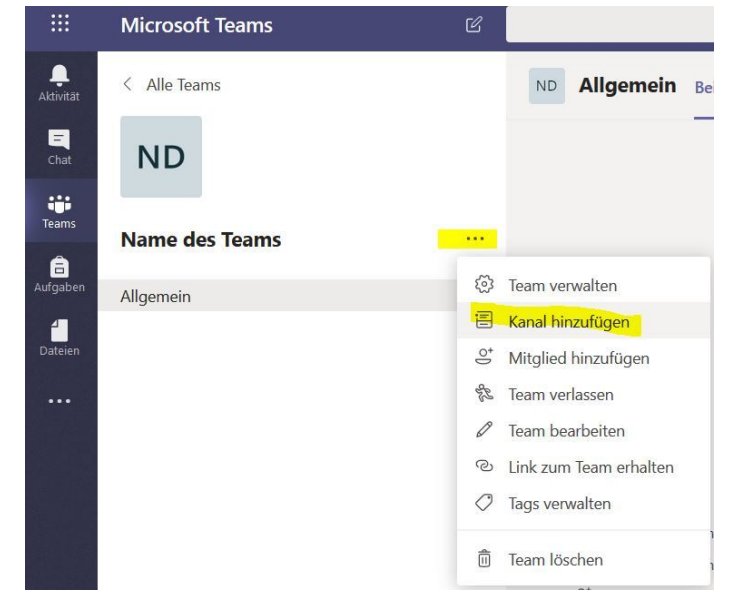

19. Geben Sie einen **Namen für den Kanal dieses Teams** ein.

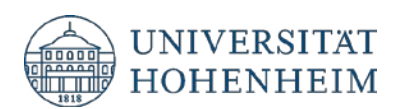

20. Wählen Sie unter "**Datenschutz**" aus, wie der Beitritt zum Kanal sein soll.

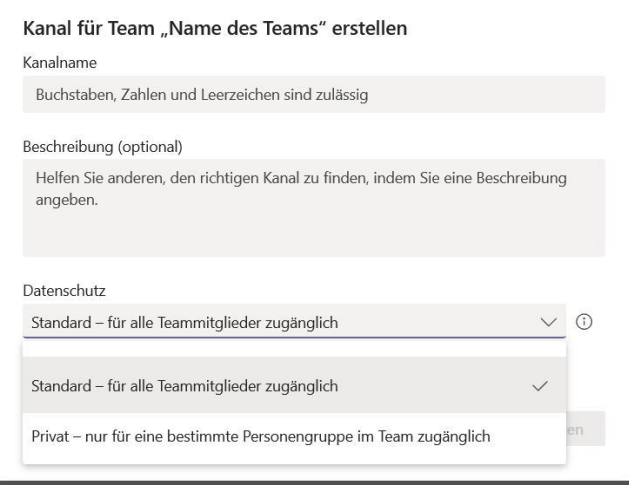

21. Wenn Sie wollen, dass **dieser Kanal automatisch in der Kanalliste aller Benutzer angezeigt** wird, setzen Sie einen Haken und bestätigen Sie mit "**Hinzufügen**".

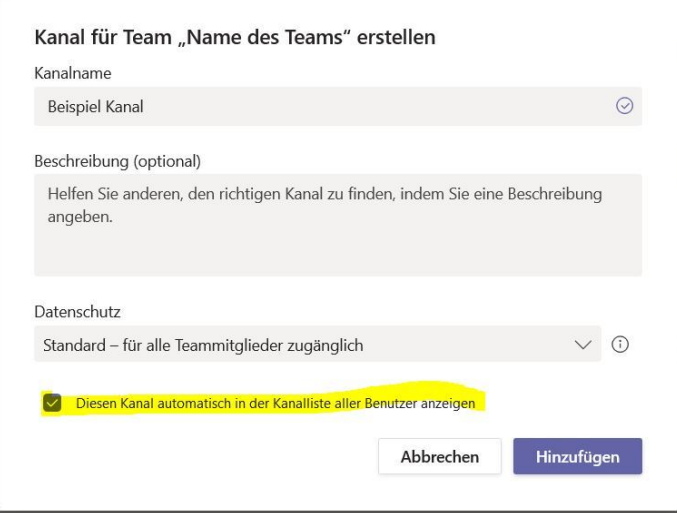

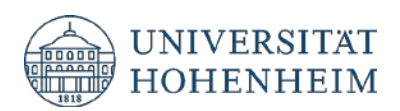

## <span id="page-10-0"></span>Video- und Audioanrufe über einen Chat tätigen

**Hinweis**: Die Anruf-Funktion steht nur zur Verfügung, wenn man die Web-App installiert hat.

- 1. Gehen Sie auf der Startseite auf "**Teams**"
- 2. Anschließend auf "**Chat**"
- 3. Klicken Sie oben rechts auf den Hörer, um jemanden direkt über einen Chat anzurufen.

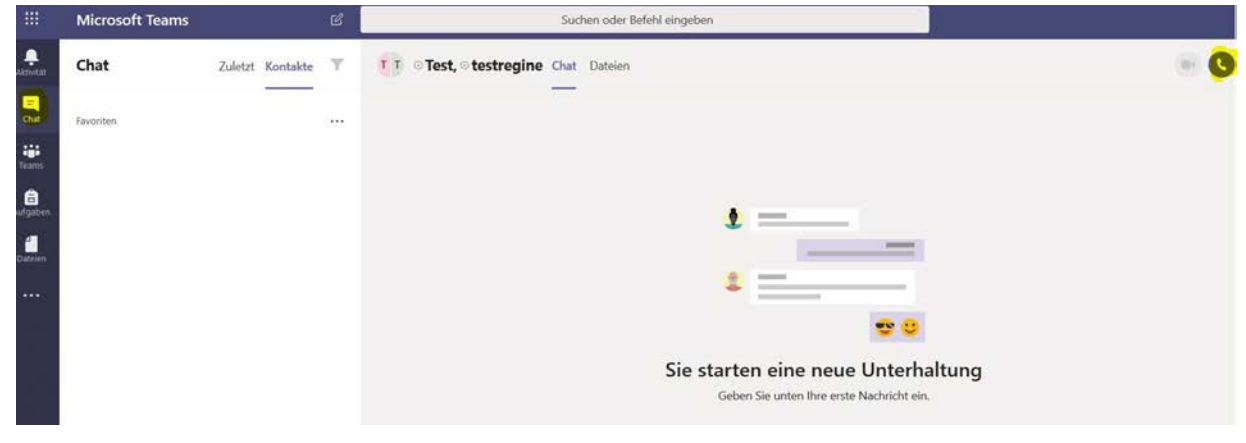

4. Bitte klicken Sie anschließend auf "**Die App öffnen**".

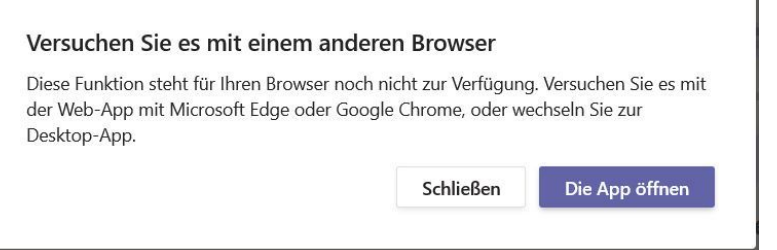

- 5. In der sich anschließend öffnenden App stehen Ihnen folgende Anrufmöglichkeiten offen
	- Videoanruf (mit Webcam)
	- Audioanruf (Nur Audio)
- 6. Zudem können Sie Ihren Bildschirm teilen
	- Bildschirmübertragung (Wählbar, was vom eigenen Computer übertragen werden soll)

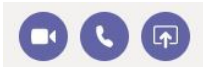

- 7. Wählen Sie "**Anrufe"** > "**Verlauf"**, um den Anrufverlauf anzuzeigen.
- 8. Wählen Sie "**Anrufe"** > "**Voicemail"**, um die Voicemail zu überprüfen.

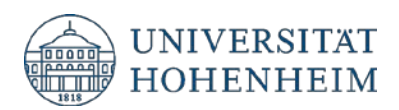

9. Wenn Anrufe nicht angezeigt werden, wählen Sie "**Aktivität"**, um verpasste Anrufe und Voicemail anzuzeigen.

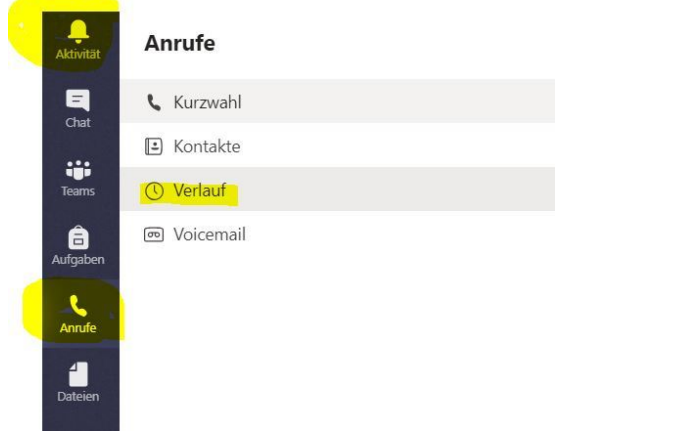

10. Über "**Anrufe"** > "**Kontakte**" können Sie Ihrer Liste neue Kontakte hinzufügen.

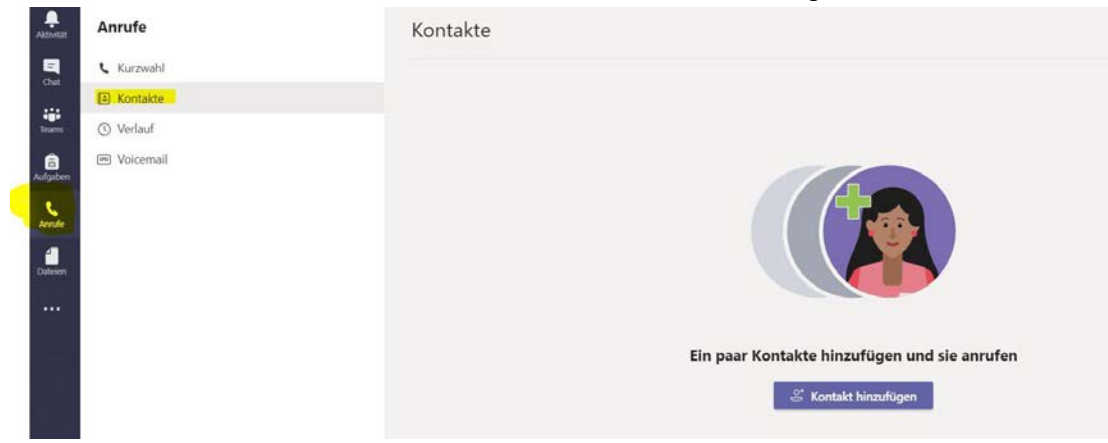

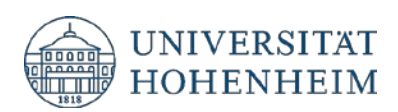

# <span id="page-12-0"></span>Videoanleitungen

[Optimal mit Office 365 im Team kommunizieren und zusammenarbeiten](https://www.linkedin.com/learning/im-team-zusammenarbeiten-mit-office-365/optimal-mit-office-365-im-team-kommunizieren-und-zusammenarbeiten?u=57692049)

[5 Dinge, die Sie als Erstes mit Teams \(kostenlos\) tun können](https://support.office.com/de-de/article/f%C3%BCnf-dinge-die-sie-als-erstes-mit-teams-kostenlos-tun-k%C3%B6nnen-7ee3a8fd-3460-45ee-8449-6d75b8f7b842)

[Gemeinsames Arbeiten an einer Datei](https://support.office.com/de-de/article/gemeinsames-arbeiten-an-einer-datei-058173f5-031b-4f37-8724-ce2a50aa1d1d)

[Starten von Chats und Anrufen](https://support.office.com/de-de/article/chats-starten-und-anrufe-t%C3%A4tigen-a864b052-5e4b-4ccf-b046-2e26f40e21b5?wt.mc_id=otc_microsoft_teams)

[Weitere Videoschulungen](https://support.office.com/de-de/article/microsoft-teams-videoschulung-4f108e54-240b-4351-8084-b1089f0d21d7?ui=de-DE&rs=de-DE&ad=DE)

## <span id="page-12-1"></span>Mobile App

Microsoft Teams bei [Google Play](https://play.google.com/store/apps/details?id=com.microsoft.teams&hl=de)

Microsoft Teams im [App Store](https://apps.apple.com/de/app/microsoft-teams/id1113153706)